## **GL - How To Unpost preview a Posted Transaction**

Here are the steps on how to recap a posted transaction:

- 1. Create a **GL transaction**, for example, a General Journal. (See [How To Create New General Journal](http://help.irelyserver.com/display/DOC/How+To+Create+New+General+Journal))
- 2. Once **Debit** and **Credit** amounts are equal, post the transaction by clicking **Post** button.
- 3. Click **Unpost preview Tab**. Every account with corresponding Debit and Credit that would be entered into the **General Ledger** if you decided to Unpost the transaction will be displayed.

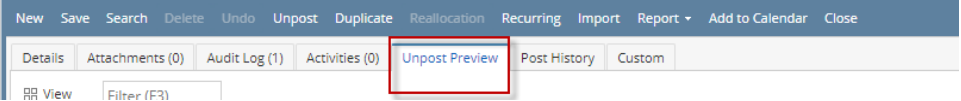

Here are the steps on how to recap an posted transaction:

- a. Create a **GL transaction**, for example, a General Journal. (See [How To Create New General Journal](http://help.irelyserver.com/display/DOC/How+To+Create+New+General+Journal))
- b. Once **Debit** and **Credit** amounts are equal, post the transaction by clicking **Post** button.
- c. Click **Recap** button. Every account with corresponding Debit and Credit that would be entered into the **General Ledger** if you decided to Unpost the transaction will be displayed.

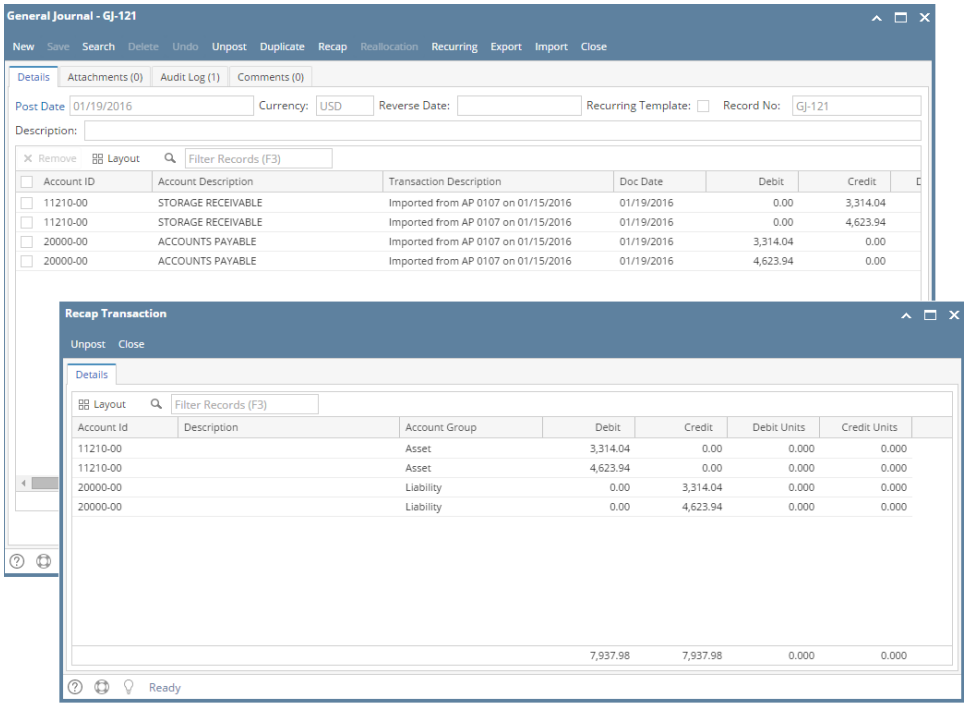